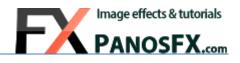

# **BOOKS and BROCHURES**

Actions for Adobe<sup>®</sup> Photoshop<sup>®</sup> Elements 11 or newer

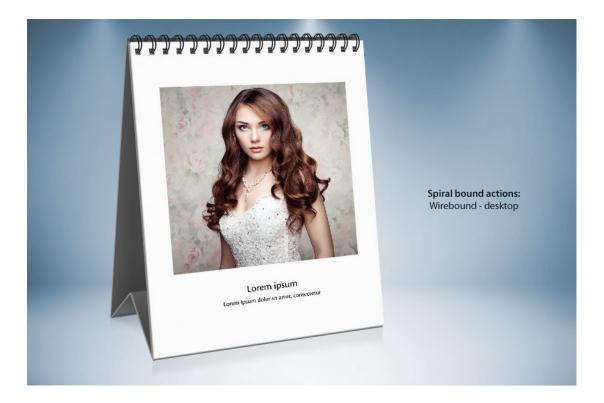

# **User Guide**

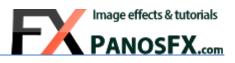

#### CONTENTS

| 1. | THE  | BASICS                                          | L |
|----|------|-------------------------------------------------|---|
|    | 1.1. | About the actions                               | L |
|    | 1.2. | How the actions are organized                   | L |
|    | 1.3. | Installing and loading the actions in Photoshop | L |
| 2. | THE  | "SOFTBACK" AND "MAGAZINE" SETS                  | 2 |
|    | 2.1. | About the effects                               | 2 |
|    | 2.2. | Running the "Step 1" action                     | 1 |
|    | 2.3. | Adding the graphics                             | 5 |
|    | 2.4. | Running the "Step 2" action                     | 5 |
| 3. | THE  | "HARDBACK" SET                                  | 7 |
|    | 3.1. | About the effects                               | 7 |
|    | 3.2. | Running the actions                             | 3 |
| 4. | THE  | "BROCHURES" SET                                 | • |
|    | 4.1. | About the effects                               | ) |
|    | 4.2. | Running the actions                             | ) |
| 5. | THE  | "OPEN BOOK" SET                                 | L |
|    | 5.1. | About the effects                               | L |
|    | 5.2. | Running the actions                             | 2 |
| 6. | THE  | "SPIRAL BOUND" SET                              | 3 |
|    | 6.1. | Overview                                        | 3 |
|    | 6.2. | Working with the wirebound effects15            | 5 |
|    | 6.3. | Working with the coil bound effects             | 5 |

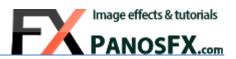

# 1. THE BASICS

#### 1.1. About the actions

The "BOOKS and BROCHURES" Photoshop actions create a wide variety of hardback & softback books, magazines, open books and booklets, brochures, as well as spiral bound pads.

#### 1.2. How the actions are organized

The product is a bundle of 6 Photoshop actions sets:

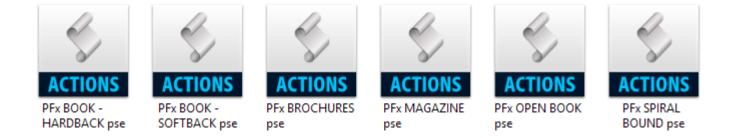

Depending on the type of the effect that you wish to create, navigate to the folder where you saved the actions and load the respective set in Photoshop Elements.

When you finish working with a particular set, you can unload it from the actions panel by selecting it and clicking the panel's trash icon. This won't delete any files in your hard disk. It will merely unload the action from Photoshop and free up some memory.

## 1.3. Installing and loading the actions in Photoshop Elements

If you don't know how to install and use actions in Photoshop Elements, please refer to this article:

https://www.panosfx.com/installation-troubleshooting/installing-pse-actions

NOTE: If you have Photoshop Elements 14, please load the actions in the "PSE14" folder!

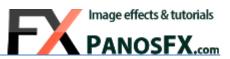

# 2. THE "SOFTBACK" AND "MAGAZINE" SETS

## 2.1. About the effects

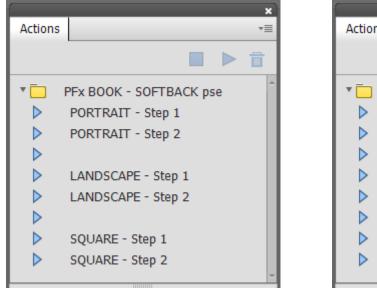

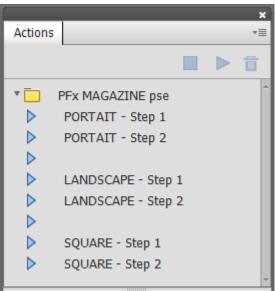

These two sets produce a range of standing and laying softback books and magazines. As you can see in the above screenshots, the structure of the "Softback" and "Magazine" sets is identical. The actions work the same way in both sets. We will therefore discuss both sets, in the following section.

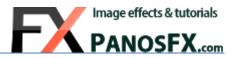

Each set creates 3 different softcover books / magazines, with respect to the aspect ratio of the cover page:

- PORTRAIT
- LANDSCAPE
- SQUARE

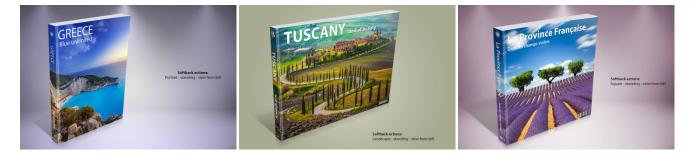

For each of these 3 aspect ratios, the actions create 5 different Photoshop documents:

- A standing version, viewed from left.
- A standing version, viewed from right.
- A laying version, viewed from left.
- A laying version, viewed from front.
- A stack of 5 books / magazines.

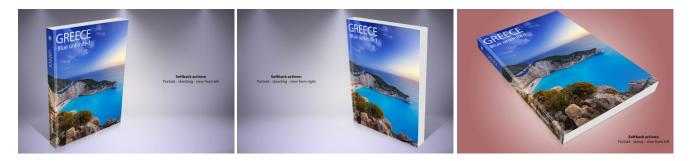

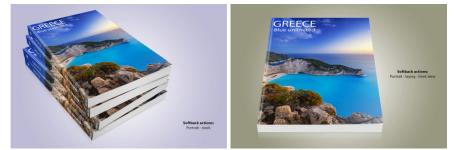

Therefore these actions produce 15 different magazines and 15 different softback books!

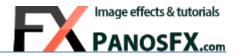

#### 2.2. Running the "Step 1" action

Each effect involves two steps: Step 1 and Step 2.

| $\triangleright$ | PORTAIT - Step 1 |
|------------------|------------------|
|                  | PORTAIT - Step 2 |

Depending on the kind of cover you wish to create, you must run the "**Step 1**" action first. Then you need to add your artwork manually and finally run the "**Step 2**" action to create the book / magazine.

The actions begin with asking you to enter the preferred size for the cover page (not available in PSE14):

|                           | Image Size                                      | ×                      |
|---------------------------|-------------------------------------------------|------------------------|
|                           | Learn more about: Image Size                    | ОК                     |
|                           | Pixel Dimensions: 8.58M<br>Width: 1500 V Pixels | Cancel<br><u>H</u> elp |
| : settings you may change | Height: 2000 V Pixels V                         |                        |
| • • • • •                 | Document Size:                                  |                        |
| ⊘ : do not uncheck        | Width: 20.831 Inches 🗸 👻                        |                        |
|                           | Height: 27.774 Inches 🗸 🚽 🕄                     |                        |
|                           | Resolution: 72.009 Pixels/Inch 🗸 🔻              |                        |
|                           | Scale Styles                                    |                        |
|                           | Constrain Proportions                           |                        |
|                           | Resample Image                                  |                        |
|                           | Bicubic (best for smooth gradients) 🔻           |                        |

- You may change the default width or height.
- You may change the measurement units and the document resolution.
- You may **not** uncheck the "Constrain Proportions" box.

When you finish, hit OK to move on.

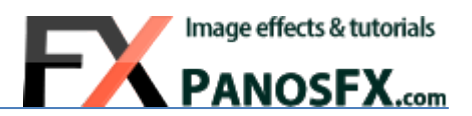

The action will create a document, which is actually a 'map' of the cover and spine, projected in two dimensions:

| (a) 140           | Edit Image Enhance Layer Select Filter View Window Help |   |               |              |        |     | le<br>L        |
|-------------------|---------------------------------------------------------|---|---------------|--------------|--------|-----|----------------|
| Open              | •                                                       |   | eLive Quick   | Guided       | Expert |     | Create -       |
| VIEW              | Undfed-1 @ 33.3% (RG8/8) * ×                            |   |               |              |        |     | S S O, 🖬 & S   |
| Q, 🖑              |                                                         |   |               |              |        |     | Normal • Opaci |
| SELECT            |                                                         |   |               |              |        |     | Sectored       |
| ₩ 0               |                                                         |   |               |              |        |     |                |
| $\varphi \propto$ |                                                         |   |               |              |        |     |                |
| ENHANCE           |                                                         |   |               |              | _      |     |                |
| *s 🖓              |                                                         |   |               |              | _      |     |                |
| 1 1               |                                                         |   |               |              | _      |     |                |
| 6 🥥               |                                                         |   |               |              | _      |     |                |
| DRAW              |                                                         |   |               |              | _      |     |                |
| 10                |                                                         |   |               |              | _      |     |                |
| 奇麗                |                                                         |   |               |              | _      |     |                |
| 1 2               |                                                         |   |               |              | _      |     |                |
| Т /               |                                                         |   |               |              | _      |     |                |
| MODDFY            |                                                         |   |               |              | _      |     |                |
| MCCODY            |                                                         |   |               |              | _      |     |                |
| XA                |                                                         |   |               |              | _      |     |                |
| COLOR             |                                                         |   |               |              | _      |     |                |
|                   |                                                         |   |               |              | _      |     |                |
| <b>_</b>          |                                                         |   |               |              | _      |     |                |
|                   |                                                         |   |               |              | _      |     |                |
|                   |                                                         |   |               |              | _      |     |                |
|                   |                                                         |   |               |              | _      |     |                |
|                   |                                                         |   |               |              | _      |     |                |
|                   |                                                         |   |               |              | _      |     |                |
|                   |                                                         |   |               |              | _      |     |                |
|                   |                                                         |   |               |              |        |     |                |
|                   |                                                         |   |               |              |        |     |                |
|                   |                                                         |   |               |              |        |     |                |
|                   |                                                         |   |               |              |        |     |                |
|                   | 33.33% Coc: 9.44%(3.69M ) #<br>Orip . Orip Supportions  |   |               |              |        | 0.1 |                |
|                   | Oto Supportions                                         |   |               |              |        | • • |                |
|                   | No Restriction                                          |   | Resolution: P | xels/linch 🔻 |        |     |                |
|                   | 🔎 w: 🔜 🛱 н: 🔤                                           |   |               |              |        |     |                |
|                   |                                                         | 1 | Grid Overlay: |              |        |     |                |

The 5 guidelines define the boundaries of the spine and the cover page.

**TIP**: To change the color of the guidelines press *Ctrl-K* (Mac: *cmd-K*) and then click the "*Guides & Grid*" tab.

#### 2.3. Adding the graphics

This part involves some manual work from your side. You must place your artwork on the cover and spine. This artwork may include:

- *Photos*, that you can import using the "*File > Place*" command.
- Custom Text (press T).
- Solid Color, Gradient, and Pattern adjustment layers.

When you finish, do not flatten the image. Simply run the "**Step 2**" action below. Although it is not necessary, I recommend you save the 2D template into a temporary location, before running the "**Step 2**" action.

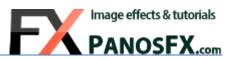

## 2.4. Running the "Step 2" action

Depending on the size of the cover page, Photoshop may take from a few to several seconds to create the various books / magazines. When the action finishes you should have 6 different Photoshop documents open on your work area:

- The first document is called the "**Template**". It is actually the 2D 'map' you created earlier. It is still available in case you wish to go back and make some changes. In this case close all documents except for the "**Template**"; apply your changes and run the "Step 2" action again.
- The other 5 documents are fully layered Photoshop images that show the book / magazine from different viewing angles.

If you wish to modify / replace the background, click the "**Background**" layer. Then you may:

- Modify its style.
- Delete this layer and create a new background.

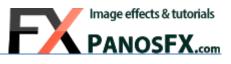

# 3. THE "HARDBACK" SET

#### 3.1. About the effects

As the set name indicates, the "Hardback" actions create various hardback books.

The first action ("**PORTRAIT**") creates 4 different versions of a book:

- A standing version, viewed from left.
- A standing version, viewed from right.
- A laying version, viewed from left.
- A stack of 5 books / magazines.

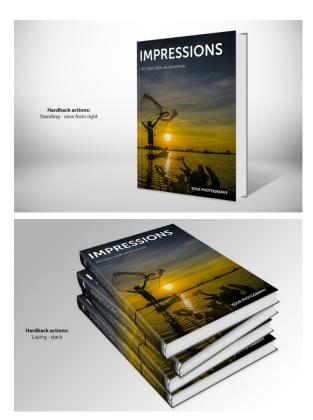

|                  |                         | ×    |
|------------------|-------------------------|------|
| Actions          | 5                       | *≣   |
|                  |                         |      |
| •                | PFx BOOK - HARDBACK pse | ^    |
| $\triangleright$ | PORTRAIT - Step 1       | - 11 |
| $\triangleright$ | PORTRAIT - Step 2       | - 11 |
| $\triangleright$ |                         | - 11 |
| $\triangleright$ | BOTH COVERS - Step 1    | - 11 |
| $\triangleright$ | BOTH COVERS - Step 2    | - 11 |
|                  |                         | - 11 |
|                  |                         | - 11 |
|                  |                         |      |
|                  | 11111111                |      |

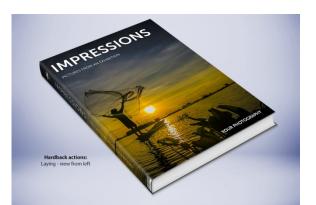

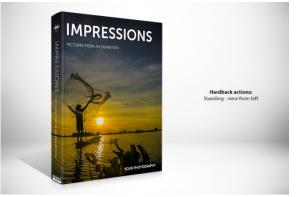

The second action ("**BOTH COVERS**") creates an open hardback book, with both cover pages visible:

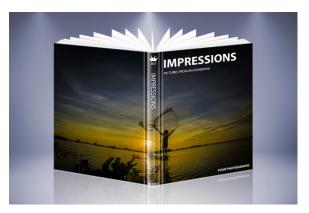

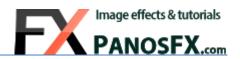

#### 3.2. Running the actions

You must start with running the "**Step 1**" action first. The action will ask you to enter the preferred page size. For more information please refer to <u>section 2.2</u>

When the "**Step 1**" action finishes, you must add your artwork manually. For more information please refer to <u>section 2.3</u>

When you finish adding your graphics to the template you must run the "**Step 2**" action. Depending on the size of the cover page, it will take Photoshop some time to create the different the books / magazines.

- If you use the "**PORTRAIT**" effects, Photoshop will create 5 different Photoshop documents on your work area.
  - The first document is called the "Template". It is available in case you wish to go back and make changes. In this case close all documents except for the "Template"; apply your changes and run the "Step 2" action again.
  - The other 4 documents are fully layered Photoshop images that show the hardback book from different viewing angles.
- If you use the "**BOTH COVERS**" effects, Photoshop will create 2 different Photoshop documents on your work area.
  - The first document is called the "Template". It is there in case you wish to go back and make changes. In this case close all documents except for the "Template"; apply your changes and run the "Step 2" action again.
  - The other document is the fully layered Photoshop image of an open hardback book.

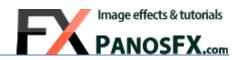

# 4. THE "BROCHURES" SET

#### 4.1. About the effects

The "**BROCHURES**" set contains three actions, executed into two steps.

|         |                       |  | ×  |
|---------|-----------------------|--|----|
| Actions |                       |  | ₹≣ |
|         |                       |  | Ī  |
| •       | PFx BROCHURES pse     |  | ^  |
| ⊳       | Twofold - Step 1      |  |    |
|         | Twofold - Step 2      |  |    |
| ⊳       |                       |  |    |
| ►       | Threefold - Step 1    |  |    |
| ►       | Threefold - Step 2    |  |    |
|         |                       |  |    |
|         | Roll (right) - Step 1 |  |    |
|         | Roll (right) - Step 2 |  |    |
|         |                       |  | -  |

• The "Twofold" effects create brochures that are folded in half. The actions create two different versions:

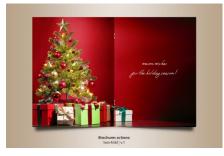

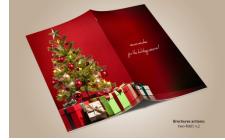

• The "Threefold" effects create brochures that are folded in three equal parts. The actions create three different versions:

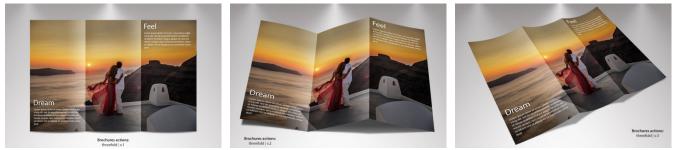

• Finally, the "**Roll (right)**" action creates a twofold brochure whose right half is curved, forming a roll:

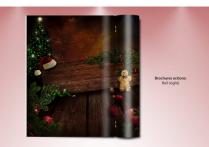

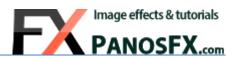

### 4.2. Running the actions

You must start with running the "**Step 1**" action first. The action will ask you to enter the preferred page size. For more information please refer to <u>section 2.2</u>

When the "**Step 1**" action finishes, you must add your artwork manually onto the brochure. For more information please refer to <u>section 2.3</u>

When you finish adding your graphics, proceed with running the respective "Step 2" action.

When the "Step 2" action finishes, you may do the following:

- Adjust the opacity of the "Gradient" layers (in the "Twofold" and "Roll-right" actions).
- Adjust the opacity of the "Folds" layers (in the "Threefold" action).
- Adjust the opacity of the "**Shadow**" layers.
- Modify / replace the background.

If you wish to go back and make any changes, close all open documents except for the "**Template**". Apply your changes and run the "**Step 2**" action again, to recreate the brochures.

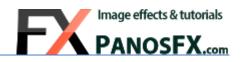

## 5. THE "OPEN BOOK" SET

#### 5.1. About the effects

These actions create a variety of open book and booklets. Each action is executed into two steps.

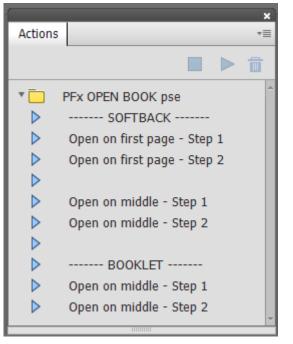

• The "SOFTBACK" effects create two softback books, open in the first and middle pages, respectively:

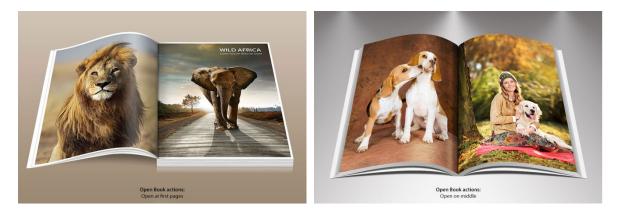

• The "**BOOKLET**" effects create two booklets that are open in the middle pages:

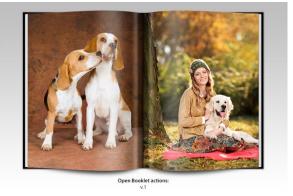

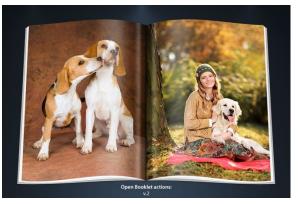

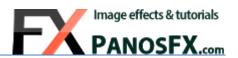

## 5.2. Running the actions

You must start with running the "**Step 1**" action first. The action will ask you to enter the preferred page size. For more information please refer to <u>section 2.2</u>

When the "**Step 1**" action finishes, you must add your artwork manually onto the pages. For more information please refer to <u>section 2.3</u>

When you finish, proceed with running the respective "Step 2" action.

When the "Step 2" action finishes you may:

- Adjust the opacity of the "**Glow**" layers.
- Adjust the opacity of the "Shadow" layers.
- Modify / replace the background.

If you wish to go back and make any changes, close all open documents except for the "**Template**". Apply your changes and run the "**Step 2**" action again, to recreate the brochures.

## 6. THE "SPIRAL BOUND" SET

#### 6.1. Overview

These actions create several notepads, bound with a wire or a spiral coil.

Overall, there are 6 **wirebound** effects and 4 **coilbound** effects.

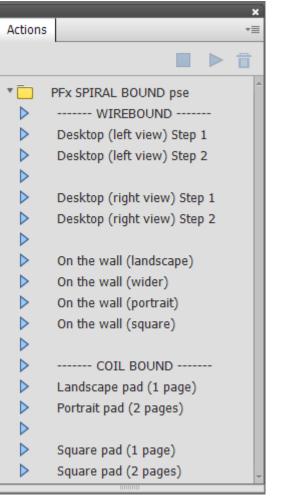

The **WIREBOUND** effects include:

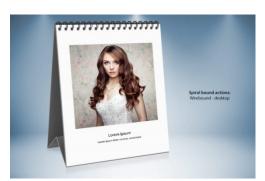

The two "Desktop" pads (facing left and right):

• The four "On the wall" effects:

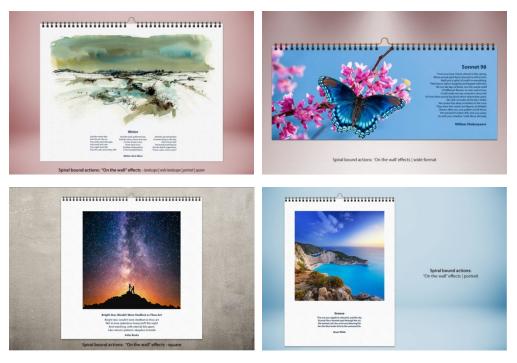

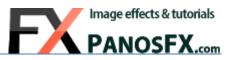

The COIL BOUND effects include:

• The "Landscape pad (1 page)" action:

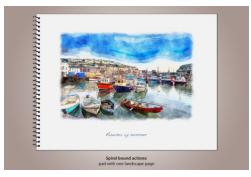

• The "Portrait pad (2 pages)" action:

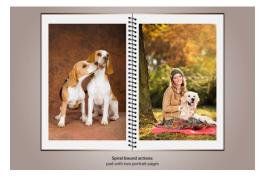

• The two "Square pad" actions, with one and two pages respectively:

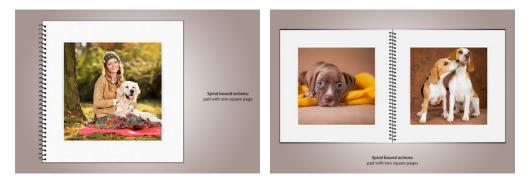

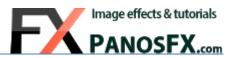

## 6.2. Working with the wirebound effects

#### The "Desktop" actions:

The "**Desktop**" actions create a standing (desktop) wire bound pad. There are two versions, with the pad facing to the left and to the right respectively.

Begin with running the "**Step 1**" action. When the action finishes, add your artwork to the front page the way discussed earlier, and run the "**Step 2**" action, to create the pad.

#### The "On the wall" actions:

The "**On the wall**" actions create a wirebound pad with a metallic spine. There are four different versions (portrait, landscape, wide landscape, square).

Start with running one of the 4 actions. The action will ask you to enter the preferred page size. For more information please refer to <u>section 2.2</u>. Press OK and the pad will be ready in a few seconds.

#### To add your graphics to the front page:

Click the "Add your graphics" layer:

Use the "*File > Place*" command to place your preferred photo(s) on to the pad. Add additional artwork the way described in <u>section 2.3</u>.

#### To add a texture to the front page:

Click the "Front page" layer:

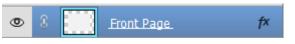

Add your graphics

Select "Layer > New Fill Layer > Pattern" from the menu to add a 'Pattern Fill' adjustment layer. I recommend you try Photoshop's preset 'Grayscale paper' set of patterns.

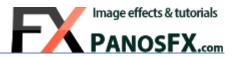

#### 6.3. Working with the coil bound effects

These actions create a pad bound with a spiral coil. There are four different versions (landscape or square, with 1 or two photos).

Start with running one of the four actions.

The action will ask you to enter the preferred page size. For more information please refer to  $\frac{\text{section } 2.2}{\text{OK}}$ . Press OK; in a few seconds the pad will be created.

#### To add your graphics to the front page:

Click the "Add your graphics" layer:

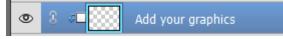

Front Page

Use the "*File > Place*" command to place your preferred photo(s) on to the pad. Add additional artwork the way described in <u>section 2.3</u>.

#### To add a texture to the front page:

Click the "Front page" layer:

Select "*Layer > New Fill Layer > Pattern*" from the menu to add a '*Pattern Fill*' adjustment layer. I recommend you try Photoshop's preset '*Grayscale paper*' set of patterns.

۲

If you have any questions, please use the contact form on my site, or use the site forum.

Panos Efstathiadis - <u>www.PanosFX.com</u>

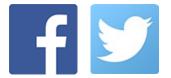

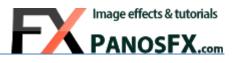

The photos used in this guide were kindly provided by <u>Shutterstock</u>. The Shutterstock IDs are as follows:

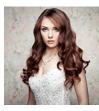

180776918.jpg

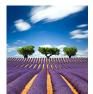

113890351.jpg

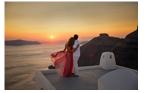

42146989.jpg

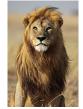

61358827.jpg

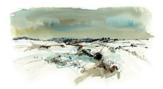

344290010.jpg

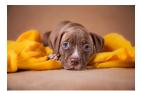

220082257.jpg

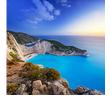

<u>312416801.jpg</u>

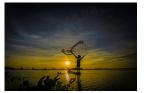

508245307.jpg

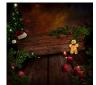

116862883.jpg

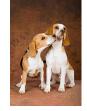

54847006.jpg

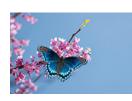

115479304.jpg

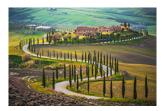

180212603.jpg

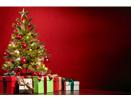

<u>159540854.jpg</u>

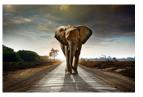

60414424.jpg

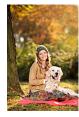

91428842.jpg

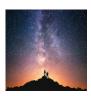

418051432.jpg

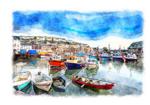

306667841.jpg

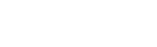